# SiteAdvisor Enterprise

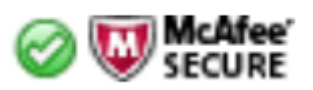

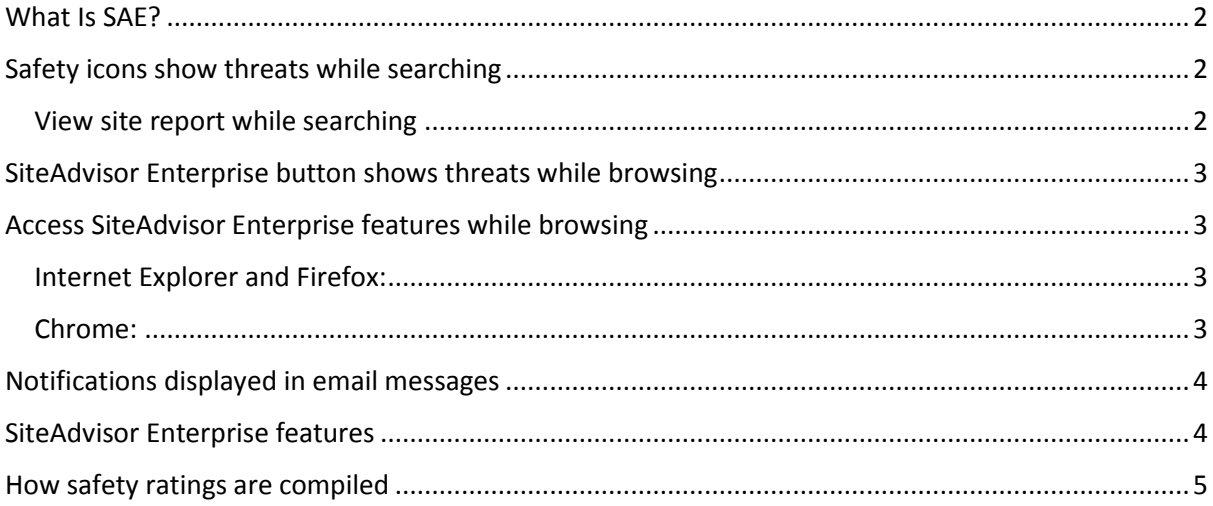

## <span id="page-1-0"></span>What Is SAF?

SAE is a browser plugin that gives advice about websites before you access them. SAE adds small site rating icons, a browser button. Together, these alert you to potentially risky sites and help you find safer alternatives. The site ratings are based on tests conducted by McAfee Labs using multiple computers that look for all kinds of threats.

## <span id="page-1-1"></span>Safety icons show threats while searching

When users type keywords into a popular search engine such as Google, Yahoo!, MSN, Ask, or AOL.com, color-coded safety icons appear next to sites listed in the search results page. The color of the menu button corresponds to the site's safety rating.

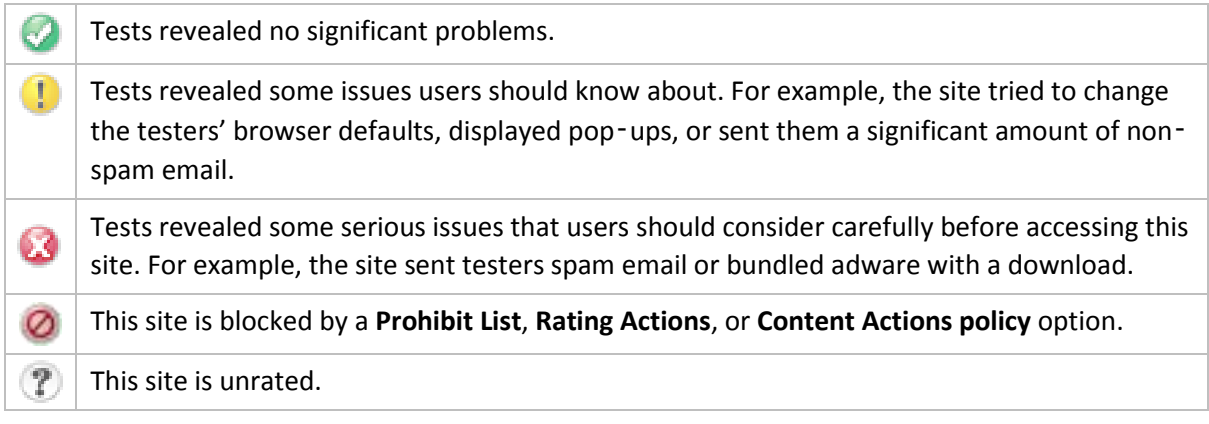

## <span id="page-1-2"></span>View site report while searching

Use the safety icon on a search results page to view additional information about the site.

- 1. Place the cursor over the safety icon. A safety balloon displays a high-level summary of the safety report for the site.
- 2. Click the **Read site report** link (in the balloon) top open a detailed site safety report in another browser window.

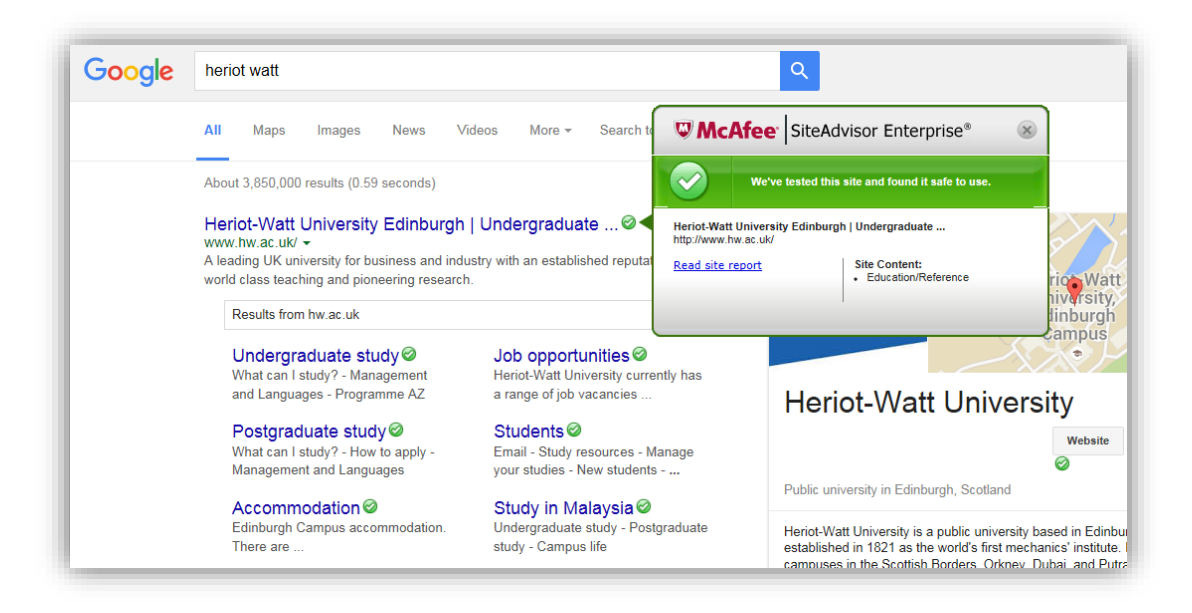

# <span id="page-2-0"></span>SiteAdvisor Enterprise button shows threats while browsing

When users browse to a website, a color-coded SiteAdvisor Enterprise button appears in the upperright corner of the browser. The color of the button corresponds to the safety rating for the site.

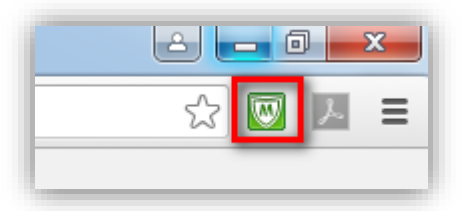

If you are using the Google Chrome browser, smaller buttons appear in the address bar, for example,

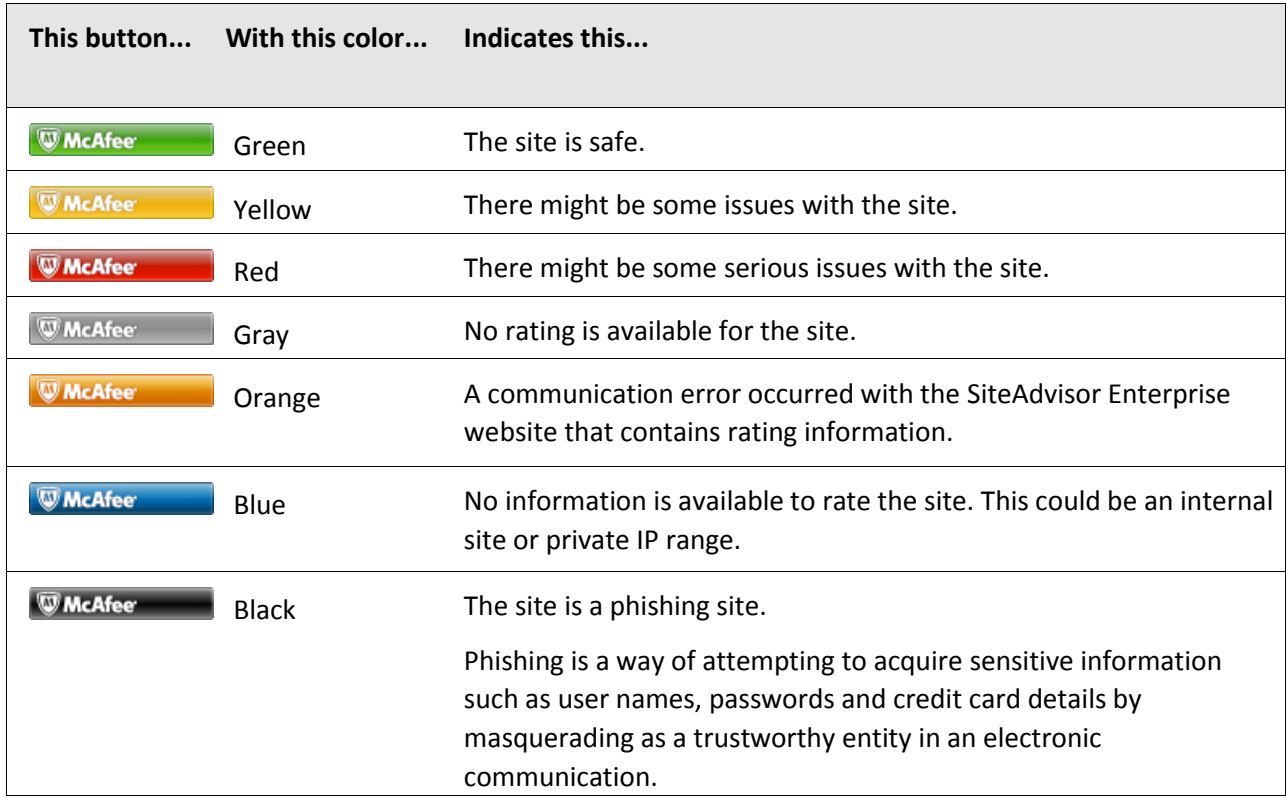

## <span id="page-2-1"></span>Access SiteAdvisor Enterprise features while browsing

Access SiteAdvisor features from the button on the browser.

The button works a little differently depending on the browser you are using.

## <span id="page-2-2"></span>Internet Explorer and Firefox:

- Hold the cursor over this button to display a safety balloon that summarizes the safety report for the site.
- Click the button to display the detailed safety report.
- Click the button next to the icon to display menu options for features.

#### <span id="page-2-3"></span>Chrome:

• Click the button to display menu options for features.

## <span id="page-3-0"></span>Notifications displayed in email messages

When a user receives an email with URLs, SiteAdvisor Enterprise displays the rating annotations for the sites rated yellow or red.

Do NOT follow these links if you are uncertain about the origin of the mail and/or its sender.

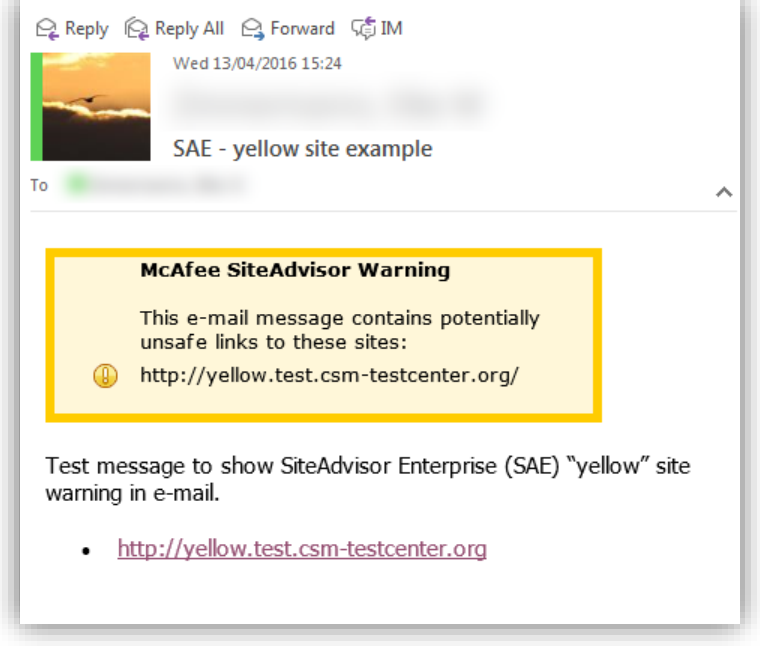

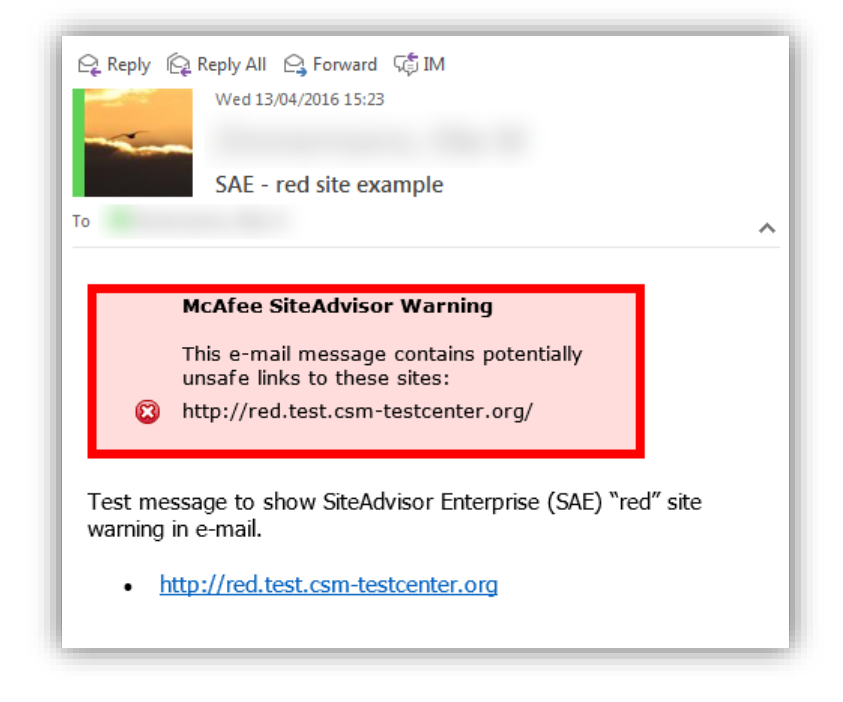

## <span id="page-3-1"></span>SiteAdvisor Enterprise features

As SiteAdvisor Enterprise runs on each managed system, it notifies users about threats when searching or browsing websites.

A McAfee team analyzes each website and assigns a color‑coded site safety ratings based on test results. The color indicates the level of safety for the site.

SiteAdvisor Enterprise uses the test results to notify users about web-based threats they might encounter.

- **On search results pages**, an icon appears next to each site listed. The color of the icon indicates the safety rating for the site. Users can access more information with the icons.
- In the browser window, a menu button appears in the upper-right corner. The color of the button indicates the safety rating for the site. Users can access more information with the button. The menu button also:
	- Notifies users when communication problems occur and provides quick access to tests that help identify common issues.
	- Allows users to enable and disable the browser protection service. (Available only when the policy assigned to the computer makes this feature available.)
- **In safety reports**, details show how the safety rating was calculated based on types of threats detected, test results, and other data.

## <span id="page-4-0"></span>How safety ratings are compiled

A McAfee team derives safety ratings by testing a variety of criteria for each site and evaluating the results to detect common threats.

Automated tests compile safety ratings for a website by:

- Downloading files to check for viruses and potentially unwanted programs bundled with the download.
- Entering contact information into sign-up forms and checking for resulting spam or a high volume of non‑spam emails sent by the site or its affiliates.
- Checking for excessive popup windows.
- Checking for attempts by the site to exploit browser vulnerabilities.
- Checking for deceptive or fraudulent practices employed by a site.

The team assimilates test results into a safety report that can also include:

- Feedback submitted by site owners, which might include descriptions of safety precautions used by the site or responses to user feedback about the site.
- Feedback submitted by site users, which might include reports of phishing scams, bad shopping experiences, and selling services that can be obtained without cost from other sources.
- Additional analysis by McAfee professionals.

Site ratings and reports are stored on a dedicated server maintained by McAfee.

#### **Extracts from:** McAfee SiteAdvisor Enterprise 3.5 Product Guide